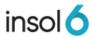

# **Conducting Polls at Virtual Meetings**

# What are the benefits?

- Intuitive process for creditors
- Easy set up for practitioners
- Real time results by number and value, no need to manually tally results
- Proofs of debt and proxies incorporated in process
- Only admitted creditors can vote
- Allows for manual proofs and proxies to be entered before or during the meeting
- Works with all online meeting platforms
- Optional Insol6 full service meeting assistance

# Table of Contents

| Section 1: Getting ready to host a virtual meeting | 3  |
|----------------------------------------------------|----|
| Step 1.1: Create an online meeting                 | 3  |
| Step 1.2: Add resolutions                          | 4  |
| Step 1.3 Add documents (if required)               | 4  |
| Step 1.4: Choose type of Proof of Debt             | 4  |
| Step 1.5: Upload the meeting to the Insol6 portal  | 5  |
| Section 2: Creditors' experience                   | 6  |
| Step 2.1: Registration                             | 6  |
| Step 2.2: Submit Proof of Debt                     | 6  |
| Step 2.3: Download and Submit a Proxy              | 6  |
| Step 2.4: Voting at the virtual meeting            | 8  |
| Link to the meeting                                | 8  |
| The meeting opens for voting                       | 9  |
| Submit votes                                       | 9  |
| Step 3.1: Suspend the meeting                      | 9  |
| Step 3.2: Tally the votes                          | 9  |
| Step 3.3: Post the poll results                    | 10 |
| Step 3.4: Reporting                                | 10 |
| Results of the poll                                | 10 |
| Attendance register                                | 10 |
| Knowledge base                                     | 10 |

# Section 1: Getting ready to host a virtual meeting

It is simple to host a virtual meeting by following these steps.

### Step 1.1: Create an online meeting

Create an online meeting ready using the standard Meeting Register process.

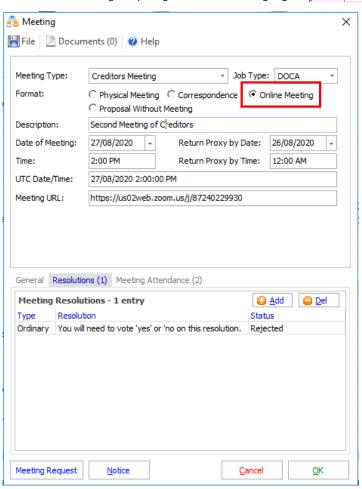

**Commented [SS1]:** Enter a proper resolution. **Note** the text space is limited and text does not autowrap on this page

**Commented [SS2]:** Insert meeting description as Second Meeting of Creditors

### Step 1.2: Add resolutions

Add all resolutions on which creditors will vote. The wording of the resolutions will be automatically included in the on-line Notice of Proxy.

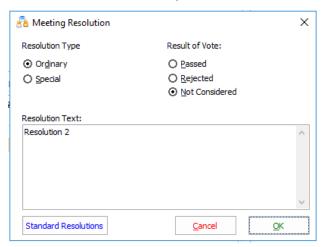

### Step 1.3 Add documents (if required)

Documents can be added to provide information to creditors in advance of the meeting.

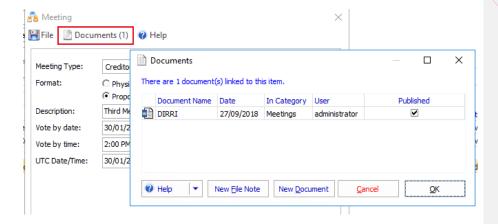

Step 1.4: Choose type of Proof of Debt

You have the option of requiring Creditors to submit either an Informal or Formal proof of debt before voting at the meeting.

**Commented [SS3]:** Keep consistent with meeting name eg Second Meeting of Ccreditors

**Commented [SS4]:** Keep meeting description consistent eg Second Meeting of Creditors

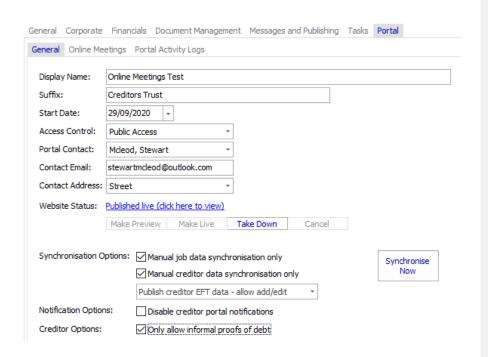

Step 1.5: Upload the meeting to the Insol6 portal

When all information has been included in the Meeting Register, simply upload the meeting to the Insol6 portal.

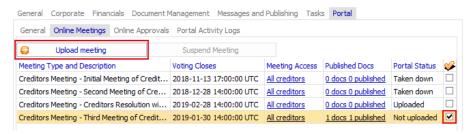

# Section 2: Creditors' experience

#### Step 2.1: Registration

Creditors first register their claim against the insolvent company. Instructions for the creditor on the registration process may be found <a href="here">here</a>.

### Step 2.2: Submit Proof of Debt

Before voting, a Creditor must submit a Proof of Debt. The proof of debt can be submitted via the portal or provided to you in hard copy format for manual entry into the Job.

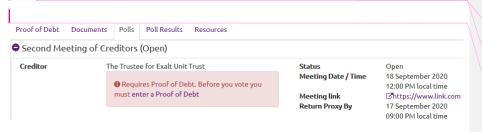

**Note:** You may configure the job's portal settings to only accept proofs of debt for voting purposes (informal)

### Step 2.3: Download and Submit a Proxy

Drop files here

A creditor who needs to appoint a proxy can sign and upload an Appointment of Proxy which will be sent directly to you by email for entering into the Job.

Are you required to complete a proxy form?

Complete the Meeting proxy form in favour of "the Chairperson" here,
Complete the Meeting proxy form in favour of myself here,
Please complete the proxy form and upload below: 

+ Add files...

The proxy is prefilled with the resolutions and creditors can complete a proxy in favour of the chairperson or detail their votes for each resolution.

online" means. Try to keep meeting details consistent throughout the instructions

Commented [SS6]: Remove Exalt etc. Keep creditor name consistent throughout the example

Commented [SS5]: I don't understand what "M1 open

**Commented [SS7]:** Change text to "submit a Proof of Debt" not "enter".

Commented [SS8]: Remove "/" before time

**Commented [SS9]:** Add in a meaning full resolution as per before

| Stewart Mc       | Leod .                                                                           | of                            |                        |                      |               |           |               |  |
|------------------|----------------------------------------------------------------------------------|-------------------------------|------------------------|----------------------|---------------|-----------|---------------|--|
| (name of pr      |                                                                                  |                               | (address of proxy)     |                      |               |           |               |  |
| as my/our p      | roxy, or in their absence                                                        |                               |                        |                      |               |           |               |  |
| to vote at th    | e meeting of creditors to b                                                      | e held on 4 Septem            | ber 2020 09:00 PM (    | AEST), at            |               |           |               |  |
| www.zoom         | com                                                                              |                               |                        |                      |               |           |               |  |
| or at any ad     | journment of that meeting                                                        |                               |                        |                      |               |           |               |  |
|                  |                                                                                  |                               |                        |                      |               |           |               |  |
| Voting by Your l | Provv                                                                            |                               |                        |                      |               |           |               |  |
| Total g by Total | Iony                                                                             |                               |                        |                      |               |           |               |  |
|                  | Option 1: If appointed as a general proxy, as he/she determines on my/our behalf |                               |                        |                      |               |           |               |  |
| AND/OR           |                                                                                  |                               |                        |                      |               |           |               |  |
|                  | Option 2: If appointed a                                                         | s a <u>special proxy</u> , fo | r some or all resoluti | ons, specifically in | the manner se | out below | (please tick) |  |
|                  |                                                                                  |                               |                        |                      |               |           |               |  |
|                  |                                                                                  |                               |                        |                      |               |           |               |  |
| Resolutions      |                                                                                  |                               |                        |                      |               |           |               |  |

Presently, the proxy needs to be signed and reuploaded to the portal. Instructions are provided on the creditor portal help.

**Note:** You cannot specify another person as the proxy holder. If someone other than the logged in user wants to attend the meeting they need to register on the portal and then complete the proxy.

# Step 2.4: Voting at the virtual meeting

#### Link to the meeting

You may schedule a virtual meeting using any platform you wish such as Teams, Zoom or WebEx.

The "Meeting URL", where you would conduct a video conference can host a link to a "Voting URL" to allow creditors to record their votes.

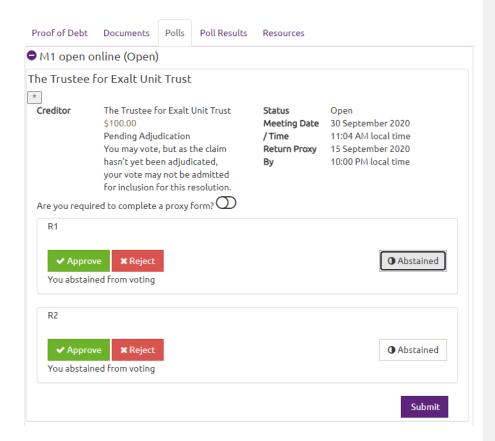

Creditors can choose to "In favour", "Against" or "Abstain" from voting on a resolution.

Pressing the "Submit" button submits the votes.

#### The meeting opens for voting

When the time of the meeting arrives, the meeting automatically opens. At this time, the resolution voting buttons and the "Submit" is enabled so creditors can submit their votes.

#### Submit votes

The creditors select their choices and submit their votes. The votes are sent to the software.

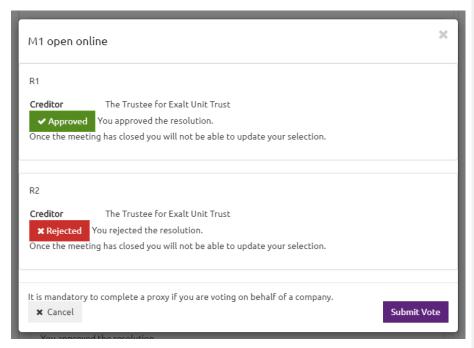

The portal contact receives an email advising them a vote has been received.

## Section 3: Poll results

#### Step 3.1: Suspend the meeting

Once the votes have been submitted, the meeting status is set to 'Suspended' and the voting buttons are disabled on the portal.

### Step 3.2: Tally the votes

During this period, votes are tallied, and additional votes may be added. These votes may have been submitted in advance or submitted directly through other means such email. these votes can be entered into the software independently.

This is an important process because the insolvency practitioner may need to make a judgement on valid proxies, whether a proxy holder has attended the meeting or if the proofs of debt are valid for voting purposes.

# Step 3.3: Post the poll results

Once the votes are entered the poll results can be published to the portal. A practice user sets the meeting as 'Closed' and the published poll results can be seen on the website.

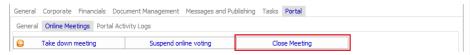

Once the closed meeting is uploaded to the portal the poll results are displayed:

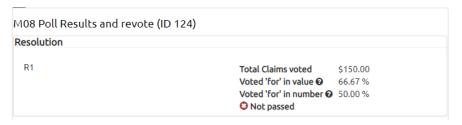

Step 3.4: Reporting

# Results of the poll

The software provides a report showing the outcomes of the poll including the detail how each creditor voted:

| Detail:                           |          |          |          |       |
|-----------------------------------|----------|----------|----------|-------|
| Name * indicates related creditor | Total    | Objected | Yes      | No    |
| Matthew Kamenos                   | 555.00   | 0.00     | 555.00   | 0.00  |
| NewCompany                        | 7,000.00 | 0.00     | 7,000.00 | 0.00  |
| The Trustee for Exalt Unit Trust  | 1,555.00 | 0.00     | 1,555.00 | 0.00  |
| Totals                            | 9,110.00 | 0.00     | 9,110.00 | 0.00  |
| Value Percentages:                |          | 0.0 %    | 100.0 %  | 0.0 % |
| Number Percentages:               | 0.0 %    | 100.0 %  | 0.0 %    |       |

### Attendance register

A separate attendance register can be produced using the detail of the meeting attendees.

# Knowledge base

Here is a link to the knowledge base for conducting voting online.